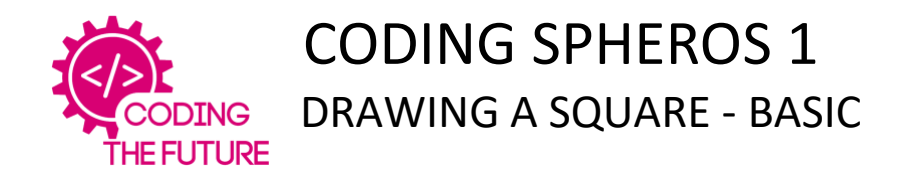

## **RESOURCES**

Sphero iPad with Sphero Edu app

## **INSTRUCTIONS**

Open the Sphero app and connect a Sphero Tap on ACTIVITIES at the bottom of the screen Draw a square on the grid with your finger Aim the robot Press start Watch as the Sphero draws your square

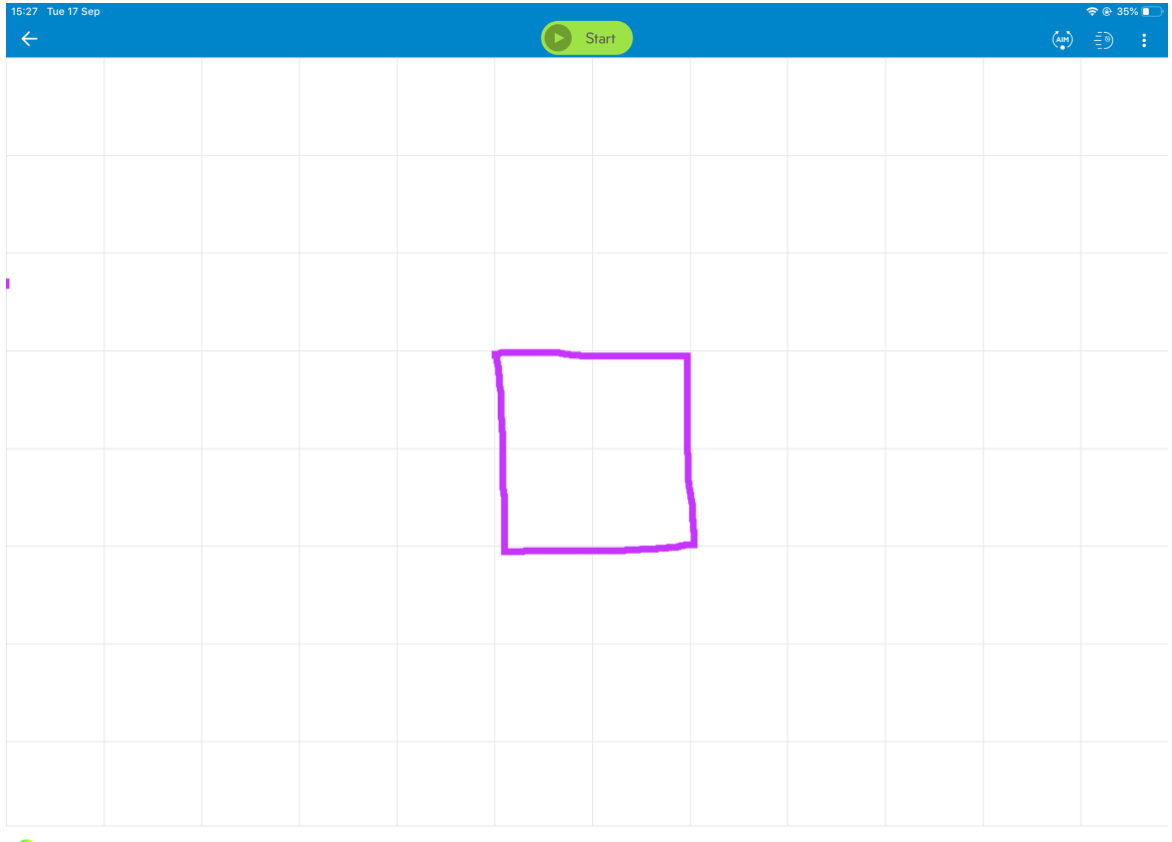

 $\bullet$ 

You can see the sensor data and the JavaScript code for the pattern if you click on overflow (three dots) at top right of the screen

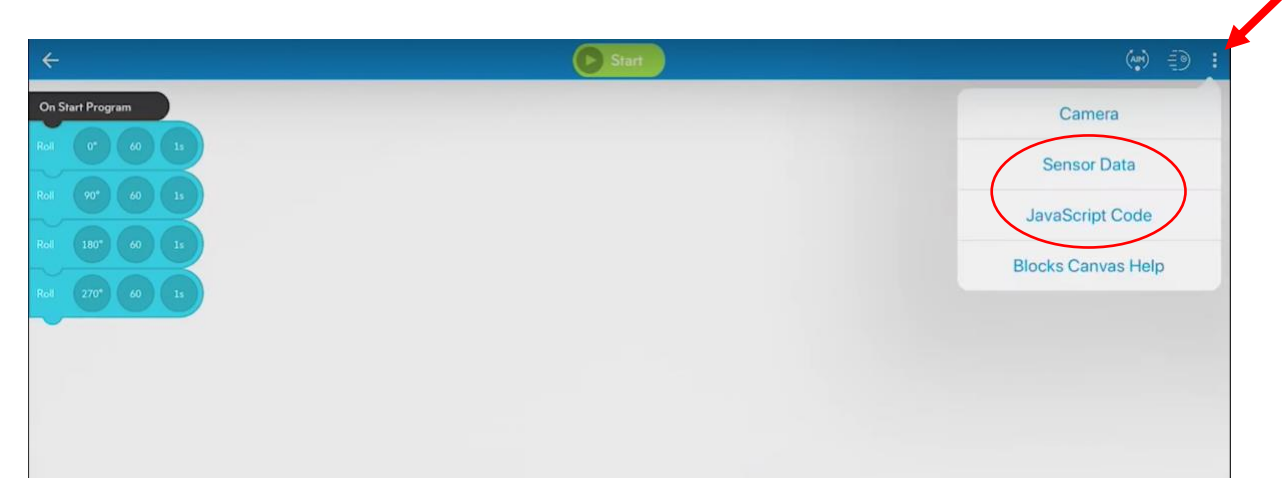

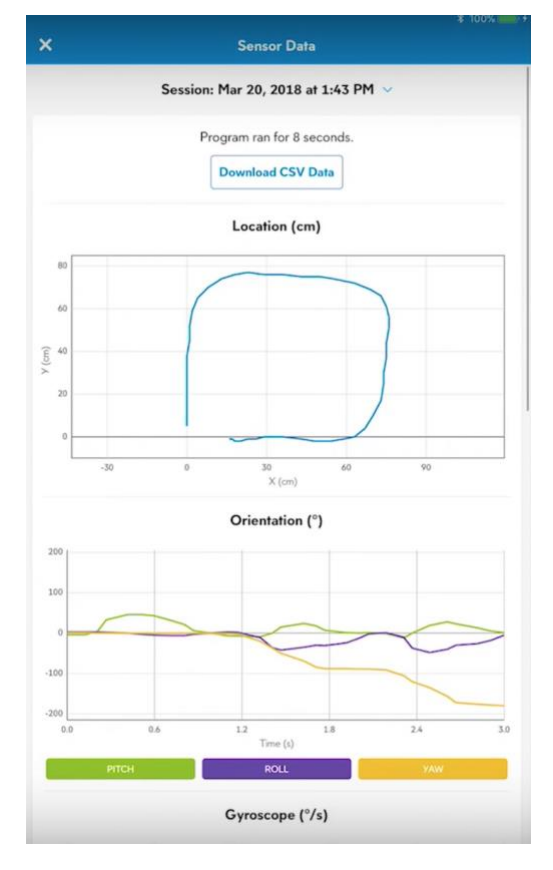

This shows the actual movement that the This displays the JavaScript code for Sphero made, in response to instructions the movement of the Sphero. given. Useful to show pupils the coding behind

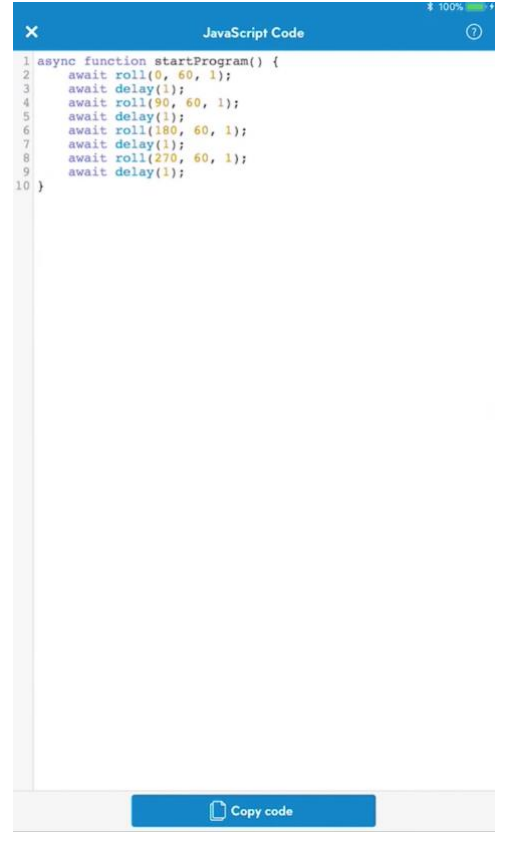

their actions.